### $\equiv$  LEO/PO RATE-RANGE CALCULATOR DM  $\equiv$ **K.** GWI Spel<br>Seg 6.6  $KHz$ SOUNDSCOPE -- $4.4$ 뎯  $2.2$ Log .<br>Set 1778  $msec$ LG FMT DIADO RATE ON LOG OFF | PITCH ANALYSIS  $CLIENT$ RECORD SAU UTT **PLAY** SAV TO JNL SPEECH RATE UTT TYPE **CHANGE FO PARAMETERS SET REC**<br>LEVELS PLAY<br>SEG SAV SEL **SHOW JNL** MANUAL OF  $SLOV$ ta ta ta... ANALYZE EDIT CLRJ PRNJ SAU JNL **LOAD** PLAY<br>SEL **ANALYZE HANUAL**  $AUS = 300$  $MAX = 497$ **SPEECH SEGMENT SPEECH**  $SVLABICBATE = 2.03$ **DURATION**  $\sqrt{\text{SEL} = 3.942}$  $SEG = 4.143$  $DUB = 7.320$  $MIN = 139$ CLINICAL  $10$ Vol t ıтт APPLICATIONSþ in.  $1778$ 4978 5333 msec 1067 1422 2133 2489 4267 4622 3911  $\sim$  1.4  $\sigma$  =  $\sigma$  =  $\sim$ LEO/PO SPEECH RECONSTRUCTOR DM **KY GWI INTERVAL: SELECTED** REC A LOAD A PLAY A PLAY A&B  $A-SL>SG$ SAVE A PASTE A>B CUT | **AMP** NORMAL IZE PLAY SEG A  $B-SL>SG$ SAVE B INSTRUMENTS DESIGNED AND BEC B LOAD B PLAY B PASTE B>A PASTE  $\sqrt{\text{DUR}} = 0.808$ PLAY SL COPY SAVE SI  $\frac{\text{Sp}}{2}$ CREATED BY --6.3  $\triangle$  $KHz$  $4.2$  $_{\rm{Gal}}$ Log Rebecca Leonard, Ph.D. Set University of California, Davis  $e.70iv$ and  $\frac{3p}{2}$ 6.3 KHZ Tito Poza, M.S.  $4.2$ Cal Poza Consulting Services Log Menlo Park, CA  $H$ 1063 1417 1771 2125 2480 2834 3897 4251 mSe  $\frac{1}{2}$  GWL **EXAMPLE LEO/PO STIMULUS GENERATOR DME** LOAD **SAVE TALLY** SELECTION SAVE SET<br>REC  $\mathbf{B}$ : cushion B: eyes on<br>PLAY | RESP | **CUT** SHOW | CLEAR **PLAY** RESP  $B =$  $\mathbb{R}$  $B = 1$  $COPV$ CALC DUR PLAY **CLIENT** SPOOL D: stabilize SAVE  $\mathbf{c}$  $\Box$  $\Box$ PLAY | RESP | PLAY | RESP | PASTE **AMP**  $SEL = 0.475$ **ABORT**  $|c|$ PRNT SOUNDSCOPE IS A PRODUCT OF 32.6 48.8 65.1 81.4 97.7 114.0 m Sec.<br>-  $\frac{32.6}{48.8}$  16.3 m Sec. /Div G.W. INSTRUMENTS, INC.  $H$ SOMERVILLE, MA 95 2712 2921 3130 3338 3547 3755 m<br>- 209 m/Div  $2427.9$ ङ. १  $P$ KHz  $CA$  $5.4$ STIMULUS PL BY **BESP**  $\overline{\mathbf{X} + \mathbf{H} + \mathbf{I}}$  $C_{21}$ 37.5<br>62.5<br>75.0<br>100.0 cushion  $2<sub>2</sub>$  $8.0$  $3.0$ Log] eyes on<br>morph<br>stabilize  $\begin{smallmatrix} 5 & 0 \\ 6 & 0 \\ 8 & 0 \end{smallmatrix}$ 8.0 <u>Set</u>

## **INTRODUCTION**

SoundScope was designed to be used with a Macintosh computer. It works best on models that are at least as powerful as a Macintosh IIfx equipped with a 1.4 meg floppy drive and at least 8 megs of RAM. The monitor you use should be set to "color" and "256" (settings under "Monitor" in the Control Panel). It is assumed that users will have some familiarity with the Macintosh, i.e. understand its desktop, know how to find and open up programs and understand the functions of a mouse. If you are a true novice, you might want to try something like "Professor Mac," a software tutorial from Individual Software, Inc. in Pleasanton, CA. Basic operations of the Mac are reviewed extensively in this excellent primer.

After you put the SoundScope -- Clinical Manual demo disk into your computer's floppy drive, open the "Read Me" file and follow its instructions to uncompress the files you'll need to carry out the exercises described in this manual. Once you've done this you will notice a new "SoundScope Clinical Manual ƒ" containing the **SoundScope** program, the three clinical instruments available for demonstration (**Rate-Range Calculator, Stimulus Generator and Speech Reconstructor**), and two folders named **Demo Stimuli 1** and **Demo Stimuli 2.** The stimuli in the first folder should be used with **Rate-Range Calculator**; the second folder contains stimuli for use with **Stimulus Generator** and **Speech Reconstructor**. The program, instruments and demo stimuli are the items you will need to be concerned with for the demonstration. You must first open up the SoundScope application itself (double click on it). When you see a blank screen with a menubar at the top, press the mouse on the "File" menu at the top left and select "Open." A dialog box will open up with a list of things you can open further. Items listed include the three demo instruments and the two folders of demo stimuli.

The manual begins with an explanation of **Rate-Range Calculator**, and it is probably best to start with this instrument. Highlight **Rate-Range Calculator** with the cursor and click on "Open." There is a

more detailed description of the functions and controls of this instrument than in the material for the other two instruments. (The idea is that, once you've used these, the others will be similar and familiar.) Some operations are described in the text for each instrument, making for some redundancies which you can probably skip over after reading about them once.

The manual is designed to be used as you are working, with the computer screen in front of you. There are some graphics in the manual which serve as overviews of the kinds of things each instrument can do, and of the controls needed to use them. However, the main "graphic" is the computer screen -- the illustrations in the manual are intended to serve primarily as references.

Once you have selected Rate-Range Calculator and see it appear on the monitor, the purpose of the instrument, and how to use it, will be explained in the text. Just read along and try the operations described. It should be possible to use each of the demo instruments by simply reading the text, perhaps occasionally referring to the graphics for additional information. You will be able to load any of the demo stimuli into any of the instruments, but you won't be able to record into SoundScope from other sources. Nor will you be able to open up materials you've manipulated and saved.

The three instruments demonstrated here were designed and created using the basic "instrument design tools" which are a part of SoundScope. We believe they are a good illustration of the kinds of innovations in clinical instrumentation which are becoming more and more possible with contemporary computer technology. As you use them, you will hopefully think about other kinds of tools which might facilitate your own clinical experiences. The instruments are fairly user-friendly, intuitive and even fun to use. We think you'll enjoy them!

## RATE-RANGE CALCULATOR

Rate-Range Calculator is designed to be of particular use in the evaluation of a speaker with a neurogenic disorder. It actually consists of two separate instruments that share the same screen. The figure presented on the next page is an overview of the Rate-Range instrument. A more detailed description of the functions and controls for each of the two instruments (DIADO and PITCH), as well as for those controls that are shared by both instruments (COMMON), is presented in Appendix A on pages 22-27.

The **Rate** instrument can assist the clinician in assessing syllable repetition tasks, also referred to as diadochokinetic tasks. Beyond a simple calculation of rate (syllables/sec), however, the analyses performed on rapidly repeated utterances can provide the clinician with information regarding other articulatory parameters unique to the speaker, including the temporal regularity of syllable pulses, and the spectral integrity of utterances over one breath group.

The **Range** functions of Calculator are useful in evaluating preliminary fundamental frequency and durational characteristics of voicing. The instrument is not intended for those situations in which a comprehensive voice evaluation is desired, but rather, for those instances when information regarding possible limitations on a speaker's ability to sustain sounds, turn the voice off and on, or generate a range of frequencies and intensities, may be useful.

The dual purposes of Calculator are reflected in the control panel, located in the middle of the display (see page 4). Those functions related to syllable repetition tasks are positioned on the left, while those having more to do with voice analyses are on the right. All controls common to both instruments, for loading, storing and otherwise manipulating utterances, have been positioned in the middle of the control panel. Controls which are in bold print will, when activated, cause the named operation to be performed; words not in bold generally serve as labels or indicators. To try out Calculator, first

depress the LOAD SPEECH button and open the DEMO STIMULI 1 folder. (If you own SoundScope, of course, you can also RECORD your own utterances, after setting record levels with SET REC LEV-ELS.) Double-click on "PA-PA-PA" DYS. You will see the waveform of the utterance loaded into the window at the bottom of the screen. Each time you load anything into this window, it's a good idea to click the "H" at the top right of the waveform window. This shows you the entire waveform, and can return you to this display quickly following compression/expansion.

Once the waveform is drawn, listen to the entire utterance by clicking PLAY. There are two additional options for listening to portions of the utterance, including PLAY SEL (selected) and PLAY SEG (segment). The first requires highlighting, or "selecting," a portion of the waveform that you'd like to hear. Do this by first clicking on the label "UTT," if it's not already highlighted, in the left margin of the waveform window. Then put the mouse cursor on some part of the waveform, *press* and hold the mouse button down, *drag* the mouse and cursor from left to right until you've isolated what you want, then *release* the mouse button. The portion of the utterance you've selected should be highlighted. Now try clicking PLAY SELECTED. You can "deselect" by simply clicking again on the selected area.

Another way to isolate part of the utterance is to "bound" it with two "markers," vertical lines in the waveform window that create a segment containing the portion desired. Each of the two vertical lines can be moved by (1) holding down the "Option" key on the keyboard, which changes the cursor icon from an arrow to  $\mathbf{H}$ ; (2) lining up the vertical line of the cursor with the vertical line of the marker; and (3) pressing and holding the mouse button while dragging the line to a new location. If the marker seems "hidden," look for a dashed vertical line at the extreme right or left edge of the window which indicates that it is "off the screen." It can be brought into view by lining the cursor up exactly with the dashed line, and carrying out the process described above.

# **RATE CALCULATOR**

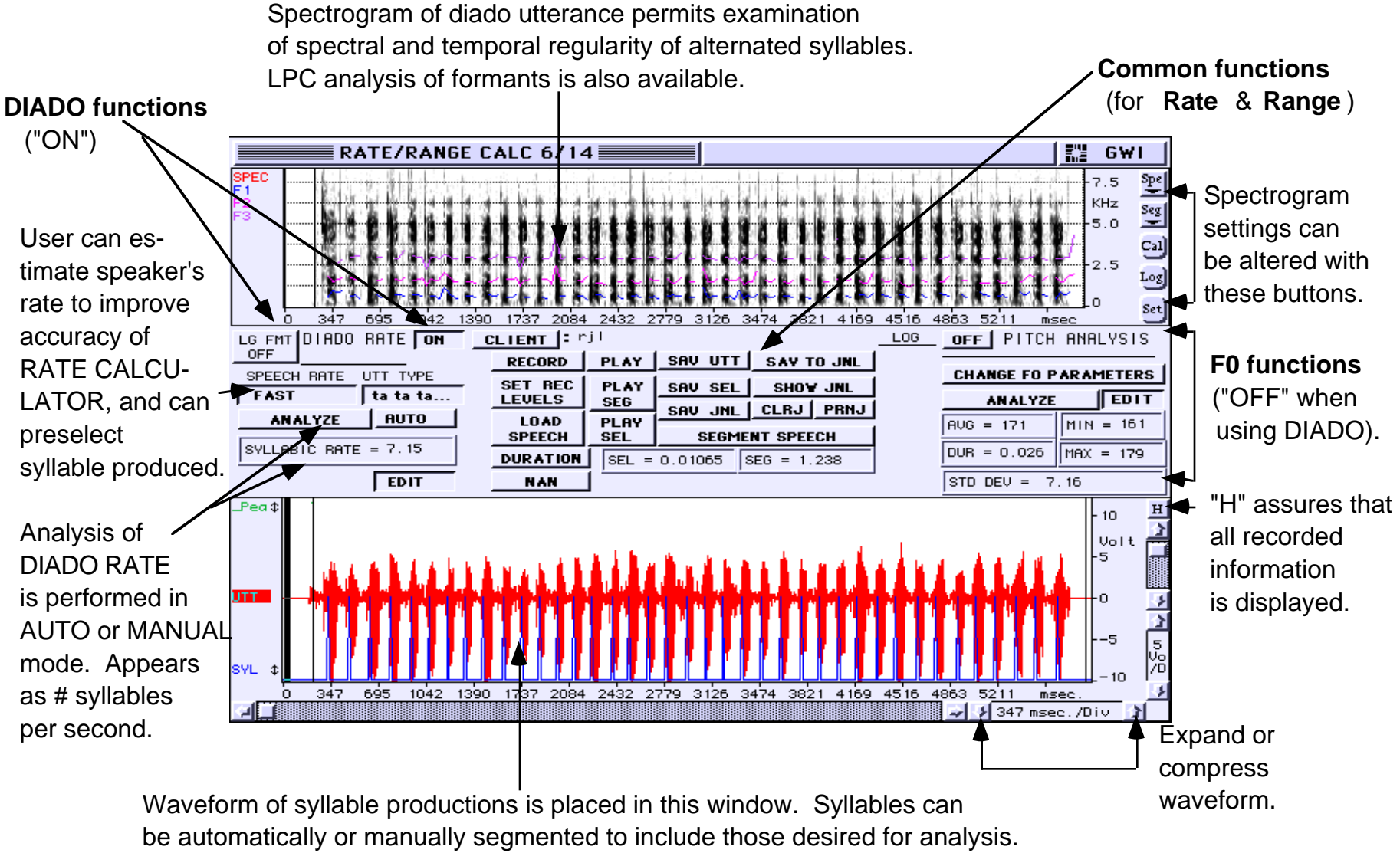

 Blue lines at bottom of window indicate energy concentrations SoundScope interprets as syllables.

4

### **Diado Rate**

Let's experiment, first, with the DIADO RATE instrument. The task here, of course, is to determine how many syllables the speaker is capable of producing per second. To begin, be sure that the button to the right of DIADO RATE (Diado Function #7) is set to ON. Click on CLIENT and type in a name -- this will now appear on the screen. The RATE-RANGE CALCULATOR can automatically segment the "pa pa pa" utterance for you, if you click on SEGMENT SPEECH (Common Function #18). If you're not happy with this segmentation, however, you can move the vertical lines as described above to "bound" the segment you want included in the analysis. Try SEG-MENT and observe where CALCULATOR places the segment markers. The automatic segmentation may not include the last three syllables. This is due to the break between the first 13 syllables and the last 3. One could argue that including the entire utterance in the segment would not give the appropriate rate for this speaker. However, if that is what is desired, the right marker can be moved manually to include the last 3 syllables in the segment, as well.

Now click under SPEECH RATE (Diado Function #2) to choose a rate which you think characterizes the speaker's rate (we've selected SLOW for this speaker). Go to UTTERANCE TYPE (Diado Function #5) and find "pa pa pa…" RATE-RANGE CALCULATOR provides four options here, including repetitions of the syllables "pa," "ta" or "ka," as well as the alternated "pa ta ka…" These options are included so that any data which might be stored in the journal will be appropriately labeled, and you won't have to remember the order of your analyses! Incidentally, if you re-SEGMENT "pa pa pa" with the rate set to SLOW, all of the syllables will be included in the segment.

Look at the MANUAL/AUTO control (Diado Function #6) and note whether the window says AUTO or MANUAL. For this first example, set it to AUTO, and then click ANALYZE (Diado Function #3). The number of syllables produced per second will appear in the

### \* The references in parentheses refer to the descriptions of the functions found in Appendix A, pages 22-27.

### SYLLABIC RATE window (Diado Function #4).

Before you accept RATE-RANGE's calculation, you must first check to see which peaks the instrument included in its analysis. On your monitor, note the blue vertical lines in the waveform window below the red speech signal (colors will be black if you don't have a color monitor). Each blue spike denotes a production which was interpreted by CALCULATOR as a syllable and thus included in its calculation. If a dysarthric speaker has added some extraneous utterances, or if two syllables are extremely close together, CALCU-LATOR may make errors -- including something in the analysis that shouldn't be, or indicating only one syllable when there were really two, for example. If the blue lines match up with the waveform, and with what your ears tell you, then the rate calculated is probably fine. In this example, in spite of the fact that the third syllable is inappropriately long, the automatic calculation worked correctly by counting the extended syllable as just one and not two syllables. If it had erred, however, you could try another rate selection or, alternatively, a MANUAL calculation.

A MANUAL calculation is initiated by first selecting MANUAL on the MANUAL/AUTOMATIC control (Diado Function #6). Clicking on ANALYZE (Diado Function #3) in the MANUAL mode bypasses the computer's syllable counting algorithm. Determine how many syllables the segment contains by playing it and by counting the appropriate peaks in the waveform -- once again, make sure the segment includes only those productions you want interpreted as syllables.

When you're satisfied, click on ANALYZE (Diado Function #3). A dialog box will appear asking you to enter the number of syllables which should be included in the analysis. Type in the appropriate number and click OK. The calculated number of syllables/second will again appear in the SYLLABIC RATE window (Diado Function #4). If this value is acceptable, you may want to store it in the journal (SAV TO JNL, Common Function #14). You can also save the

entire journal with SAV JNL, but don't save it until you've included everything in it you want. The journal can be examined at any time by clicking SHOW JNL (Common Function #15). The information you entered, and the repetition rate for "pa pa pa...", will be shown. When you have completed all of your analyses and stored them in the journal, you can select PRNJ (Common Function #18) to produce a hard copy. The utterance, or a selected portion of the utterance, can also be saved to disk by clicking on the appropriate save control (Common Functions #10, SAV UTT and #11, SAV SEL). Clicking on one of these controls will bring up a dialog box asking you to name the information you want to save. Scroll through the list box above the name to find the folder where you'd like to store your data. Double-click on it, type in a name for your data, and click SAVE. You can also SAV JNL (Common Function #12) to disk, but this will clear your working journal, so wait until you have everything in it you want!

Repetition rate is one measure which can be elicited from a diadochokinetic task. But clinicians who consider only rate may be overlooking some very useful information. RATE-RANGE CALCULATOR'S design facilitates a more comprehensive assessment of syllable repetition tasks. Let's consider some examples, starting with the utterance you've already loaded.

Go to the window at the top of the screen display, look for "Cal" (Auxiliary Function #1) in the right margin and click it. A spectrogram of the "pa pa pa" will be drawn. Examine the uniformity of the syllables produced by this speaker. Is there a clear distinction between consonant and vowel? Are there instances where the consonant is very weak, unaspirated, voiced or even missing? Does the formant structure for /a/ appear appropriate across all the syllables, or does the vowel become more neutralized, more schwa-like (formants equally spaced), with time? Are the syllables produced at equal intervals, and are they all about equal in duration? Separate analyses of beginning and ending segments may be revealing here. A loss of

"Load Text" > "Journal" then "Edit" > "Show..." > "Journal"

temporal or spectral integrity over time may reflect fatigue, and provide clues to utterance lengths which may be optimal for the individual, while more generalized irregularities may provide insights into the nature of the speaker's motor disorder. For comparison, return to LOAD SPEECH (Common Function #4) and click "TA-TA-TA DYS." Remember to click on "H" when the waveform has loaded. This time, draw the spectrogram immediately by pressing the "Cal" button (Auxiliary Function #1) in the right margin of the top window. You may want to change the setup of the spectrogram, for example, to use a different analysis filter, or to expand a portion of the frequency range. Click on "Set" (Auxiliary Function #2) and look at the parameters you can change. (Some "Set" options are available by clicking on the boxes; others require you to type in values.) Try lowering the range of frequencies displayed, from 8 kHz to about 5 kHz. Click OK, and redraw the spectrogram (click "Cal"). Are the formants easier to evaluate? If consonant characteristics are of interest, expand the range of frequencies displayed to visualize higher frequency components.

Once you've characterized the spectrographic details, click on ANA-LYZE (DiadoFunction #3) to calculate the speaker's repetition rate for "ta." If you use SEGMENT SPEECH (Common Function #18), be sure to check the segmentation. To get an accurate rate, you may have to move the markers manually and set the MANUAL/AUTO-MATIC control (Diado Function #6) to MANUAL. Set UTT TYPE, count the syllables within your new segment boundaries and re-ANALYZE (Diado Function #3).

How does the rate for "ta" compare to "pa?" If one or the other is faster, it may reflect greater integrity of one articulatory structure, i.e. lips versus tongue, over the other. Substantial differences in rates may also provide insights regarding the speaker's ability to alternate between structures, i.e. lips and tongue+jaw, to produce the consonant and vowel in "pa," as opposed to using the same primary structure, i.e. tongue+jaw, for both consonant and vowel in "ta" and "ka." This kind of information may be helpful to the clinician in planning \*If you own SoundScope, you can open a saved Journal from the menu with "Journal" >

strategies and ordering therapy objectives for particular speakers. Now open "KA-KA-KA" DYS and scrutinize it just as you have "pa" and "ta."

Be especially careful in the analysis of diadochokinetic rate for "ka." There are a number of "additions" in the utterance which reflect phonatory and respiratory irregularities that you won't want CALCU-LATOR to interpret as syllables. Again, notice the repetition rate for "ka," as compared to those determined for "pa" and "ta." Any insights regarding the integrity of anterior vs. posterior tongue?

Try expanding the waveform with the arrow on the left side of the time window at the bottom right of the display. Expanding the signal, and then redrawing the spectrogram (click "Cal"), provides graphic evidence of the dipthongization apparent in the speaker's utterances. Was this characteristic of the earlier productions, as well?

Now, click LOAD SPEECH, find "TA" NORMAL, load it and draw its spectrogram. In some contrast to the utterances you've just analyzed, the normal speaker's syllable repetition rate is greater than seven syllables per second. But, as we've noted, there are many other features of diadochokinetic tasks which may provide insights into a speaker's articulatory finesse. In this example, consider the regularity of the syllable pulses produced, in both temporal and spectral domains. Each syllable is of approximately the same duration, and the intervals between them are also equal. There is a clear demarcation between consonant and vowel, and the spectral characteristics of the syllables appear homogeneous from start to finish. The formant structure is appropriate for /a/, and, unlike the previous utterances, there is little or no diphthongization of vowels. Voicing does not continue from one syllable to the next, and, as apparent in both the waveform and the spectrogram, the syllables appear to have been produced with about the same intensity. In short, the "ta" repetitions reflect the precision and orderliness typical of normal speech in the adult. You may want to go back to the previous examples of "PA-PA-PA" DYS and "TA-TA-TA" DYS, and note if other differences are

apparent between the normal and dysarthric speakers.

One further type of investigation possible with RATE CALCULA-TOR is formant tracking using SoundScope's LPC analysis capabilities. This further scrutiny of diado productions might be desired when your initial impression is that the formant structure of the speaker's vowels changes over time on the syllable repetition tasks. When you have one of the waves loaded, go into the spectrogram "Set" box where you previously changed the range of frequencies displayed. At the bottom of the dialog box that opens when you click on "Set" is an "Options" button. Clicking on this reveals choices you can make regarding which formants you'd like tracked. The first two or three are usually sufficient. Check the ones you'd like displayed and then close the dialog box and redraw the spectrogram (click "Cal").

When the spectrogram redraws this time, you will be presented with a message informing you that the LPC tracking operation is underway. This may take a little while -- it's a complicated process. When the operation is completed, you will see colored traces representing the formants you selected for tracking. These will be difficult to see if you don't have a color monitor -- sorry! Remember that the lowest formant, in frequency, is always considered formant 1, the next lowest in frequency, formant 2, and so on. If the syllables weren't expanded in this initial analysis, you may want to expand the time waveform and do the LPC analysis again. This might make it easier to visualize the formant locations across the vowels. You might also want to adjust the frequency range displayed to facilitate viewing the formants. When you've changed the settings, try the LPC analysis again. Do F1 and F2 appear to remain stable across the syllables? Are they uniform in time? If the speaker has difficulty terminating voicing, you may see a lot of transition activity in F1 and F2, as the vocal tract changes shape while voicing continues. To the left of DIADO RATE on the control panel, there is a button labeled LG FMT (Diado Function #1). Clicking on this button activates CALCULATORS's log-data-to-journal function. You should now see

three vertical, black segment marker lines in the spectrographic display. The one that appears at exactly 0.5 seconds activates the logging process. (Selecting the wrong marker may cause the spectrogram to disappear again -- use "Cal" to redraw.) Place the cursor (now the  $\leftrightarrow$  icon) directly over this marker and perform a "press, drag, release" to a steady-state portion of the speaker's first vowel, that is, to a point where the LPC traces appear fairly flat. When you release the mouse button you will see the formant values, and the time of their occurrence, appear in the LOG window (Common Function #20). By repeating this press, drag and release operation at selected spots in the various syllables, you will record representative formant data across the speech sample. When you've finished, you can scroll through the log to see if the quantitative data support your impressions of what was happening to the vowels over time. If you want to save these data, in addition to your summaries for diadochokinetic rates, just repeat the SAV TO JNL (Common Function #14) operation for printing now or later.

One caution -- once the LPC traces are displayed, they stay on the screen when you redraw the spectrogram, even if you go back into "Set" and remove them by turning them "off" in the "Options" window. Since it takes a little time to do the LPC analysis, you probably won't want to have this happen every time you redraw the spectrogram, in particular, when you're changing the range of frequencies displayed to look at consonant characteristics, or experimenting with expanding the time scale. In short, the LPC analysis should be the last analysis you perform prior to loading a new utterance. You might also want to turn off the LPC analysis when you finish with CALCU-LATOR so that, the next time you use it, you won't forget and start with an LPC analysis the first time you draw a spectrogram. There is a control, called NAN (Common Function #6), that enables you to make portions or all of a formant trace invisible, and this function can be used to get rid of formant traces without having to load a new utterance. The description of the control, found on page 24 (Common Function #6), explains how to accomplish this.

**Pitch Analysis**

The buttons on the right side of **Rate-Range Calculator** control the instrument's fundamental frequency analysis functions. (See the figure on the next page for an overview of the screens produced with Pitch Analysis. See Appendix A, pages 26-27, for more detailed descriptions of the pitch functions.) The Range portion of CALCU-LATOR was designed to assist the clinician in obtaining some preliminary information about a client's voice production capabilities. It is useful in assessing a speaker's fundamental frequency range, determining mean F0's in connected speech, and observing changes in F0 associated with durational variables. For example, utterances which become progressively longer, as "Many men made millions," "Many men made millions on rainy days," "Many men made millions on rainy days in January and June," may reveal interesting variability in F0, as well as in voice quality. Similarly, such tasks comprised, first, of all voiced utterances, and then voiced+ voiceless components, may also provide insights into a speaker's capabilities. These kinds of measures may be especially useful when the clinician is trying to determine what sort of respiratory and phonatory support for speech are available to a particular speaker.

In order to try out Range Calculator, you will first need to turn on the PITCH ANALYSIS instrument by clicking the Pitch ON/OFF button (Pitch Function #1). When the program is ON, the display at the top will change from a spectrogram window to a pitch plot window. The controls in the middle of the control panel are common to both DIADO RATE and PITCH ANALYSIS, so click on LOAD SPEECH (Common Function #4), and find "F0 Range" in the list of Demo Stimuli 1. Click on it and wait for it to be loaded into the waveform window at the bottom of screen. Once it's loaded, remember to click on the "H" at the top of the right hand margin of the waveform display so that you can see the entire waveform. Then segment the portion of the waveform you want to analyze by using SEGMENT SPEECH (Common Function #18) or by putting the segment markers around the part of the waveform you want to consider. \* If the spectrogram disappears, just click "Cal" again.

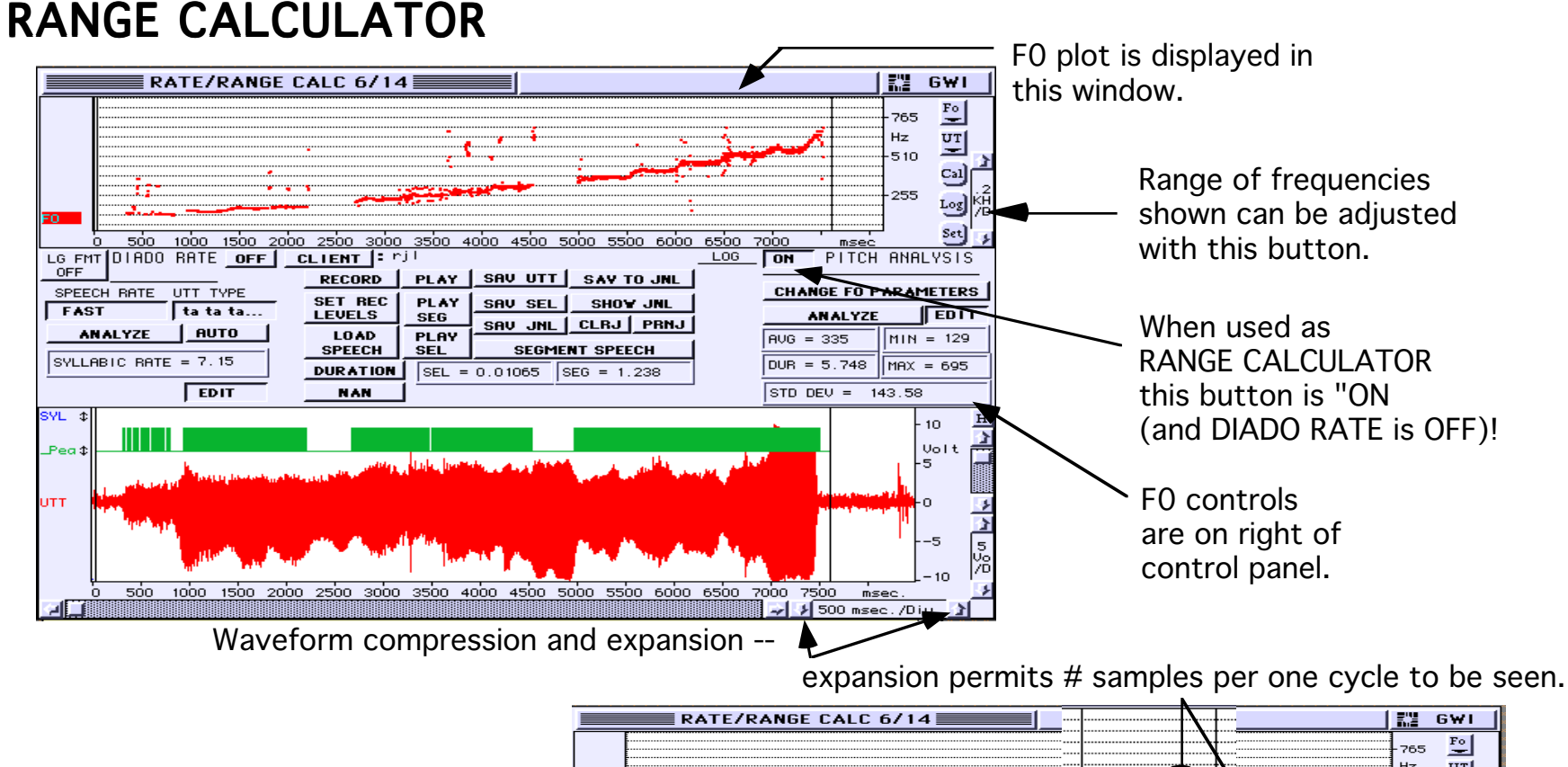

Expansion from 500 msec/Div. display (above) to 20 msec/Div. reveals F0 plot as series of red dots.

Expansion also reveals green, vertical lines which correspond to peaks in the F0 plot. SoundScope uses these to determine vibratory cycles. "Holes" in plot can be edited or eliminated.

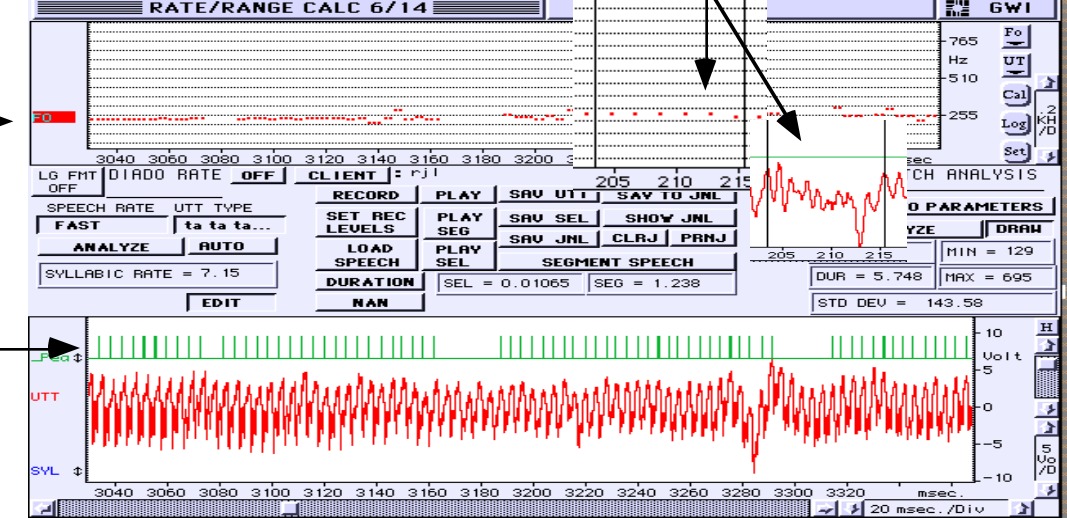

The first step in performing the range analysis is to set the F0 parameters to make CALCULATOR's F0 estimates as accurate as possible. Click on CHANGE F0 PARAMETERS (Pitch Function #2). A dialog box will open allowing you to adjust some analysis parameters. If you're looking for mean values from connected speech tasks, you might want to check one of the boxes appropriate for an average adult female or male. However, if you want to assess range data, the third option is especially useful. This option allows you to enter a low and high F0 value, respectively, which will determine the range of allowable frequency values. Click on each box and type in your selections. If you haven't had much experience estimating F0's by ear, you may need to adjust the range and repeat ANALYZE (Pitch Function #3) a couple of times.

When you've set the F0 parameters, close the dialog box and click on ANALYZE (Pitch Function #3). When CALCULATOR is finished, you will see the red (or black) F0 trace, or melody plot, in the upper display. Values for mean F0 and standard deviation, duration of the segment analyzed, and minimum and maximum values in the sample assessed, will also be displayed (Pitch Function #'s 4,5,6,7 and 8). As with DIADO RATE, you may choose to save these data in the journal you've created. Before you do this, however, you may want to check the F0 trace once more.

One easy way to see if any voiced portions of the speech waveform have not been analyzed for pitch is to examine the green (or black) trace in the lower window, above the red (or black) waveform trace. This trace, labeled Pea, is zero everywhere except where a pitch peak was found by the pitch tracking program. By expanding the waveform you can, if you wish, zoom in on any problem areas and see what may have caused it. If you expand the waveform, you will also see the green (or black) band become a series of vertical lines, each of which indicates a time at which the pitch tracking program found the start of a new pitch period. Expansion will further reveal that the pitch track at the top of the display is actually a series of red (or black) dots. The time between consecutive dots is determined by the "Frame advance" setting in the F0 PARAMETERS dialog box described below.

If there appear to be unanalyzed areas at the beginning or end of the waveform, you may need to adjust the range parameters accordingly. You might also want to experiment with F0 range settings to see how the analysis varies. Going back into CHANGE F0 PARAMETERS (Pitch Function #2) reveals two other variables which can be manipulated in performing analyses. "Frame advance" determines the "sample rate" of the F0 plot. If it's set at 2 ms., the F0 wave will have 500 estimates for each second of speech. If the speech has a constant pitch of 125 Hz (8 ms. period), there would always be 4 estimates for each pitch period. One thing to watch out for with this parameter is to make sure you don't make it bigger than the smallest pitch period you expect to encounter, or you'll lose information. 2 ms. is usually safe as it allows a 500 Hz F0 with no loss of information. The "Reject all peaks..." option allows you to make CALCULATOR more or less tolerant of samples it includes for analysis. That is, if it's set to 10%, it will include for analysis only those pitch periods which vary no more than 10% from adjacent periods.

The "Reject..." feature can be particularly useful when you're trying to analyze a voice that contains significant aperiodicity, or instability in frequency and amplitude components. However, you should recognize that making the analysis scheme more "tolerant" may also compromise the accuracy of results obtained to some extent. The analysis of F0, particularly in dysphonic voices, is a complex and perilous task for any analysis scheme, not just SoundScope!

When you're in doubt about data that you're obtaining, remember that you can do a narrow-band analysis, or even expand a waveform to evaluate individual periods, to help you decide if there is sufficient periodicity in the sample to get at least an estimate of F0. In fact, it's a good idea to do these other types of analyses regardless of the voice sample -- they may help you to better understand, and appreciate, the difficulty involved in F0 analysis.

If there appear to be areas in the F0 trace where "glitches" of some type occurred (outlying points far removed, in frequency, from the rest of the trace, or an area where no trace is present, for example), you may want to do some manual editing of the trace. Click on the EDIT button (Pitch Function #9) to the right of ANALYZE until it becomes DRAW. The cursor will turn into a pencil ( $\sqrt{\ }$ ) which can be used to manually eliminate the spurious or blank portions of the trace by means of a "press, drag, release" operation. The idea here is to try to smooth out these areas by drawing lines connecting stable portions of the F0 plot. After the "press, drag, release," the "redrawn" trace will reflect the results of your edit. Click again on ANALYZE (Pitch Function #3) **before** you click out of DRAW (back to LOG or EDIT) and the pitch statistics will reflect the changes you made by redrawing the plot. **IMPORTANT:** If you change DRAW back to EDIT or LOG and click on ANALYZE, the pitch plot will be recalculated and your redrawn pitch trace will be replaced.

Some of the statistics may not be very different after a redraw to "correct" glitches, but the MAX and MIN will often show a significant change if your redraw corrected a substantial outlier. More importantly, if you're just trying to fill in the questionable areas by following the progression of the plot as reasonably and carefully as possible, the edit should enable a closer approximation to the F0 values actually produced by the speaker. Always keep in mind, however, that whenever you redraw any portion of the pitch trace, your data are now an approximation of the actual track. That is to say, any statistics you calculate probably reflect the truth more closely than before you redrew the trace, but they are not the result of a pitch tracking calculation. An intermediate approach to correcting obvious pitch tracking mistakes is to use the NAN function (Common Function #6) to eliminate obvious pitch tracking mistakes. The name of this control stands for "not a number," and it allows you to make portions of the F0 trace "invisible" to the statistics calculations. It only works in the DRAW mode of the EDIT control (Pitch Function #9) and involves a two step operation. First, click on the NAN button. This will bring up a dialog box asking you to select a portion

of the F0 plot that you want to transform into values of NAN. After clicking OK on the dialog box, the cursor once again becomes an arrow and you should select, with press, drag, release, the portion of the F0 trace that contains the outliers, or obviously bad data. Now click once more on the NAN button and the selected portion of the F0 trace will disappear and the cursor will revert to a pencil. As with the redraw, clicking on ANALYZE (Pitch Function #3) while still in the DRAW mode will recalculate the statistics on the modified data. You may want to expand the pitch trace in order to assure greater precision in selecting the portions of the trace to eliminate.

A final feature of the Range instrument can be exercised by clicking on the EDIT button (Pitch Function #9) until it becomes LOG. This activates CALCULATOR's log F0-to-journal function. As you did with the LG FMT function of DIADO RATE, find the vertical marker that appears at 0.5 seconds in the upper display. As with the LG FMT function, if you line up the cursor on this marker and use a press, drag, release operation, you can move the marker to a desired point in the F0 trace. When you release the mouse, the F0 value at the point of the vertical marker, as well as the time, will be entered in the journal. These values can be stored in the journal (SAV TO JNL, Common Function #14) and eventually printed out (PRNJ, Common Function #17), if you like.

## **STIMULUS GENERATOR**

Stimulus Generator is designed to facilitate stages of therapy in which generalization or "carry-over" activities are critical. This aspect of, perhaps, every behavioral therapy presents some unique challenges for both clinician and client. The extension of skills acquired and used with facility in the clinical environment to the client's real world environment is the last and sometimes most difficult stage of the therapeutic process. Ideally, we would like those stimuli which, in the context of therapy, seem to elicit desired responses in the client -- related to fluency, improved articulatory patterns, voicing characteristics, etc. -- to travel with, and be retained by, the client in nonclinical situations. Indeed, it is the client's demonstration of this facility which signals a successful treatment outcome.

Stimulus Generator is based on the premise (which seems reasonable to its developers, at least) that the ideal "stimulus," i.e. an event which prompts a client to utilize a strategy or target skill acquired through therapy, is one which is unique to the client, not to the clinical environment, and is therefore always with the client. Beyond this, it would be helpful if the stimulus always occurred during speech. Obvious candidates are properties of the client's speech output, itself, or events which co-occur with speech.

Examples of such stimuli are presented on the Demo Stimuli 2 folder. The particular stimuli included on the demo disk were actually used with an adult fluency client, and were tailored specifically to his needs. Over a period of several months, this client had developed a number of strategies which promoted his fluency and which, in fact, made the prospect of disfluency in his speech negligible. Each strategy had been worked on individually until the client was adept at using it in the treatment room and ready to implement it in a structured manner in his daily activities.

If you haven't yet done so, open Stimulus Generator. To do this, go

back to "File" in the menubar, and select "Open." The figure presented on the next page is an overview of the Stimulus Generator instrument. A more detailed description of the functions and controls of this instrument is presented in Appendix B on page 28.

If you were going to record your own stimuli, you could first set up the Record parameters with SET REC (Stim. Gen. Function #1) and then RECORD (Stim. Gen. Function #4) into the A, B, C or D window. For now, find the LOAD (Stim. Gen. Function #5) buttons at the top of the display. Click on LOAD A and open Demo Stimuli 2. For purposes of their use with Stimulus Generator, the four strategies previously noted are referred to here as "Cushion of Air," "Eyes On," "Morph" and "Stabilizer." Load the first one into A, and the other three stimuli into the B, C and D windows, respectively. Click on the "H" in each window. Also, click on CLIENT and enter some identification.

As you load each window, the name of the stimulus representing each strategy will be placed over the appropriate set of PLAY and RE-SPOND buttons (Stim. Gen. Function #7) in the middle of the screen at the top. When you've loaded all four, play each one of them. We won't elaborate on therapy activities associated with the development of each of the strategies represented by the four stimuli. However, the stimuli do bear a close correspondence to the strategies.

For example, play the first stimulus, "cushion of air." The strategy represented by this stimulus required the client to monitor his respiratory support for speech and to end each breath group while still slightly above resting expiratory level. That is, when he finished the last word prior to an inspiration, relaxation of the respiratory system would produce passive exhalation, thus, a small "cushion of air." The stimulus was constructed by recording the client using this strategy, and then extracting a segment of passive exhalation from the recording using the CUT and SAVE tools in Stimulus Generator. Try your hand at this by clicking on LOAD A and finding the item SGSMP (Stimulus Generator Sample) in the Demo Stimuli folder. You will

# STIMULUS GENERATOR

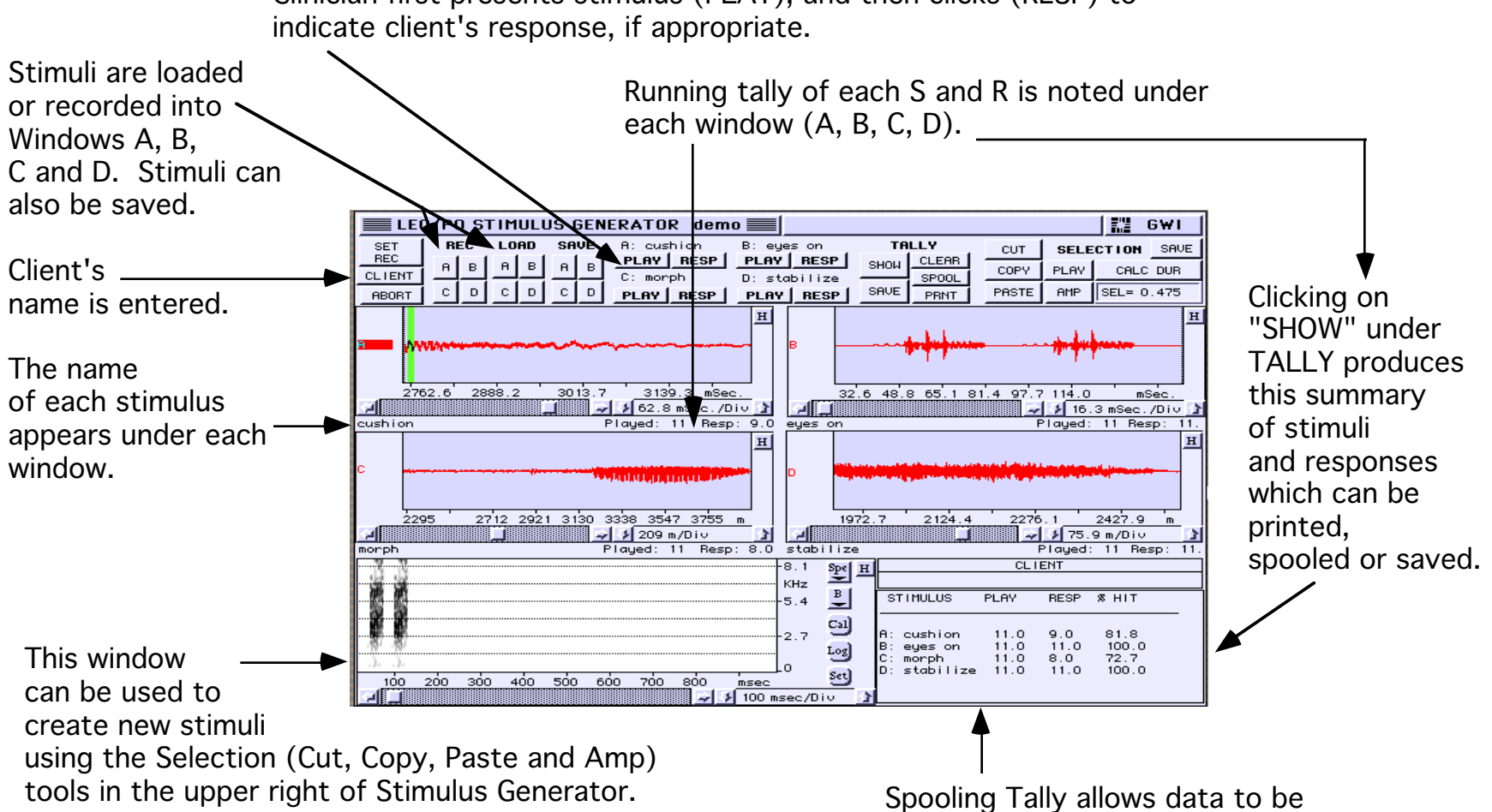

Clinician first presents stimulus (PLAY), and then clicks (RESP) to

In example shown, short segments of /s/ become "eyes on."

saved as separate trials which can then be compared to each other at end of session by scrolling through (SHOW) or printing (PRNT) Tally.

hear an example of passive exhalation following the breath group. Isolate and save it using the tools in the upper right surrounding "SELECTION" (Stim. Gen. Function #14, which subsumes Stim. Gen. Functions #'s 15-22). All the operations listed around this term are performed on portions of the recording which have been selected, or highlighted in green, by pressing and holding the mouse button and dragging the mouse along the waveform. You can use this feature to identify the passive exhalation in the sample you've loaded -- just highlight something and click on PLAY (Stim. Gen. Function #18.) When you've isolated the portion you want, you can SAVE (Stim. Gen. Function #22) it.

Now play window B containing the stimulus "eyes on." This stimulus served as a cue to the client to maintain, or restore, eye contact with a listener. It was constructed by extracting portions of two  $/p$ 's from something the client had said. This particular stimulus was felt by the client to be especially appropriate -- the two rapid clicks representing two eyes, and the abrupt, transient character of the noise serving to quickly grab his attention.

Clicking on "morph" reveals an exaggerated production of CV syllable "ka." In therapy, a great deal of attention had been focused on the client's manipulation of various types of utterances, particularly on transition elements within and between utterances. For example, the syllable "ka" can be produced with the /k/ and the /a/ almost completely coarticulated, or co-occurring. But it can also be produced appropriately in many other ways, by manipulating voice onset time, the degree of aspiration on /k/, the strength of tongue contact against palate for /k/, and so on. Attention to this strategy was helpful to the client's realization that he could control his own output, could in effect orchestrate certain parameters of speech to his own liking, without sacrificing intelligibility or content, or fluency! He selected the particular form of "ka" presented here as a stimulus which he felt would be a powerful cue to him to implement "morph" in conversational exercises.

The final stimulus here, referred to as "stabilizer," was extracted from an utterance containing /s/. Stabilizers, i.e. slight prolongations of sustainable sounds, were used by the client for a dual purpose. First, they served as brief "pause" periods within connected speech. During these periods, the client did a quick check of his respiration -- was he exhaling smoothly and was he aware of gradually diminishing lung volume. On another occasion, he might use the stabilizer pause to focus briefly on eye contact, and to re-establish it if needed.

From the sample utterance SGSMP included in the Demo Stimuli 2 file, it should be possible to construct stimuli similar to the ones described here using the tools under "SELECTION ." "Saute," the sample stimulus, contains components for "cushion of air," as well as for "morph" and "stabilize." You could also create something like "eyes on" from /t/. Extract a portion of /t/, COPY (Stim. Gen. Function #16) it, then PASTE (Stim. Gen. Function #17) it onto an empty area on the waveform, and then paste a second copy next to the first. Now you can experiment with the interval between them with CUT (Stim. Gen. Function #15) until you're satisfied with the result. You can also vary the amplitude of the new stimulus with AMP (Stim. Gen. Function #19), which allows you to increase or decrease the intensity of a selection.

The spectrogram display at the bottom of Stimulus Generator is useful for visualizing the stimuli you're constructing in more detail. You can link waveform A, B, C, or D to the spectrogram display by pressing on the square menu button just under "Spe" (to the right of the spectrogram window), and selecting the stimulus (A,B,C or D) you want to examine spectrographically. Adjust the time scale at the bottom of the spectrogram to approximate that of the window that contains the waveform you've chosen to analyze. Click on "Cal" to draw the spectrogram. The CALC DUR (Stim. Gen. Functions #20 and #21) control, under "SELECTION," can be used to make time measurements if there is a need for precise control of the length of stimuli you want to construct.

Once the particular stimulus, or stimuli, have been constructed and loaded into one or more of Stimulus Generator's windows, you can begin to use it. In a real therapy situation, you might want to click on ABORT (Stim. Gen. Function #3) to clear all previous records, and then click on CLIENT (Stim. Gen. Function #2) to begin a new record. The client would be presented with his or her stimuli through an earphone connected to the audio output of SoundScope or your computer. While the client engages in conversation -- with the clinician, or with others -- the clinician presents him/her with stimuli. The first time you click on PLAY (Stim. Gen. Function #7), Stimulus Generator will ask you to enter a client name, if you haven't already done so.

Notice that each time you click on PLAY (Stim. Gen. Function #7), this presentation is recorded under the appropriate window as "Played: " If the client responds to the stimulus with the appropriate strategy, the clinician then clicks on the corresponding RESP button. This information will also be logged under the appropriate window. A running tally of the number of presentations of each stimulus, and the number of appropriate responses to each, will continue until the exercise is ended. Clicking on SHOW (Stim. Gen. Function #9) under "TALLY" (Stim. Gen. Function #8) will produce a summary of the client's performance and display it in the text window in the lower right corner of the screen. You should only use the SHOW function when a trial is complete, since a totally new summary will be appended to the display each time you click on SHOW. With other tools under "TALLY," this information can be saved to disk (SAVE, Stim. Gen. Function #10) or printed (PRNT, Stim. Gen. Function #13), and the log cleared (CLEAR, Stim. Gen. Function #11) for the next trial or task.

SPOOL (Stim. Gen. Function #12) allows you to save multiple summaries in the journal. This feature is nice if you want to conduct several trials with a client and then compare performances across all of them. When you're finished with a session, you can save the journal to disk (SAVE). However, if you do this, remember that all

the current journal information, including client identification, will be erased in preparation for a new start. ABORT (Stim. Gen. Function #3) will also clear all existing data. PRNT opens a dialog box presenting several options for printing, including the current tally, all the tallies, or all the tallies and a Grand Total (summed across tallies) of the results. PRNT also offers a fourth option which enables you to see a summary of all tallies and totals on the monitor screen. This is handy, since it lets you view the contents of the journal containing tally information without having to print it out each time.

In our experience, Stimulus Generator has proved to be a useful clinical tool in effecting the desirable treatment outcome referred to earlier. That is, elements of the speaker's own speech output eventually provide the stimulation necessary to implement specific therapeutic strategies in nontherapy situations -- a source of stimuli which, being self-generated, is always with the speaker, and always present during speech. Initially, of course, the stimuli are presented by the clinician, and the client is responding to this external intervention. In time, however, and with frequent, intense practice, the same or similar stimuli which occur naturally in the client's speech may acquire the potential of the experimental stimuli, and elicit the same desired responses. In the example described here, the four stimuli were all presented to the client during each therapy exercise. However, it should be recalled that this client was well into his treatment, and had demonstrated facility with each strategy, independently, before he was asked to use combinations of them, first in pairs, then in groups of three, and finally, all four of them, within a single conversational exercise. With another client, the clinician may want to use Stimulus Generator to present only a single stimulus, perhaps at discrete intervals, such as once in five sentences, or at particular points in a reading passage, or at certain time intervals.

Another possibility, one which was beneficial with the adult fluency client referred to here, is to make a tape recording of the stimuli and to construct exercises for the client to practice away from the clinic. Our client, for example, used a Walkman recorder with a small

headset to receive the stimuli during monologue and reading exercises, and even in conversations. A number of variables were manipulated during these exercises, including the number of stimuli presented, and the frequency of their occurrence over the duration of the tape. If you try this, it seems to work best if the stimuli from SoundScope are recorded from your system's audio out onto a good quality tape recorder at a fairly high amplitude. This should enable the client to turn down the playback level of the portable cassette to a very low (if not quite subliminal) level, making the loudness of the stimuli unobtrusive and minimizing any tape hiss or other background noise.

A final note -- our discussion has focused on the use of this instrument with a fluency client, but Stimulus Generator lends itself to other types of clients, with voice, articulation and perhaps even language disorders, as well.

## **SPEECH RECONSTRUCTOR**

The Speech Reconstructor tool represents one of the most novel features of SoundScope's clinical capabilities. A long-standing problem in the remediation of articulation impairments is what constitutes an appropriate, accurate "model" of a sound which is in error, particularly when the speech sound in error is part of a child's phonetic repertoire. The problem, of course, is that the adult clinician typically uses his or her own production of the "correct" sound as a model of how the sound should be produced. Obviously, many features of this accurate version of the sound differ from the child's production — not just place or manner of production, for example, but also features such as fundamental frequency, formants and other spectral or temporal characteristics. The child's task is made more formidable because, at some level, he must decide which of these features he is actually being asked to modify.

Speech Reconstructor can be used to extract certain features of the child's own productions for use in "reconstructed" utterances. That is, if a sound can be produced accurately in isolation, or in particular contexts, it can be easily copied and used to replace an inaccurate production in another context. The reconstructed utterance can then serve as a model or stimulus in a variety of listening tasks.

From the "File" menu at the top of the screen, select "Open" and find Speech Reconstructor. When you've opened it, notice that your computer screen contains two spectrogram windows, each above a corresponding oscillographic display, or the waveform window, of the speech utterance being examined. The figure on page 18 presents an overview of Reconstructor's functions. A more detailed explanation of each of the functions on the Reconstructor control panel can be found in Appendix C, page 29. Between each spectrogram window and its associated waveform window is yet another, very short text window. By pointing at it with the cursor and clicking the mouse, you can type in information regarding the material displayed.

At the top of the display is a control panel with a variety of buttons and indicators which are the primary tools for Reconstructor. Each spectrograph window has 5 buttons along the right margin which are used to control functions related to spectrographic analysis. Finally, there is a button labeled "H" in the upper right corner of each waveform window. When this button is clicked, the time scale is automatically adjusted to display the entire waveform exactly within the bounds of the screen.

In order to try out Reconstructor, you will first need the utterance "saw, pencil, house" from the demo stimuli provided. Click on LOAD A (Reconst. Function #3). When a dialog box appears listing items which can be opened, find "Demo Stimuli 2" and double-click on it. When it opens, find "saw, pencil, house" and double-click on it. We recommend that you load the utterance on both the upper (A) and lower (B) screens. So click on LOAD B (Reconst. Function #4) and perform the same operation to load the utterance in the lower display. Click on "H" in the upper right corner of each waveform window to assure that you're seeing the entire utterance. Check to see that the time scale for each spectrogram (msec/Div) is the same.

The utterances will be loaded into the waveform windows below each spectrogram. Click the button labeled "Cal" on the right margin of the window to draw the spectrogram. You can click on the button labeled "Set," also on the right, and change various characteristics of the spectrographic display. For this particular exercise, a filter of 300 Hz and a frequency range of 7-8 kHz is appropriate. Remember, you can also type in the names of the utterances under each spectrogram window.

The display can be expanded or compressed temporally at any time by clicking the arrows below and to the right of the waveform display (msec/Div). Anytime you do this the spectrogram will be erased and you will need to redraw ("Cal") it. Once you have the utterances placed, experiment with the PLAY A (Reconst. Function #6) and PLAY B (Reconst. Function #7) features to hear what you've loaded,

# SPEECH RECONSTRUCTOR

Utterances are recorded or loaded into window A (top) or B (bottom).

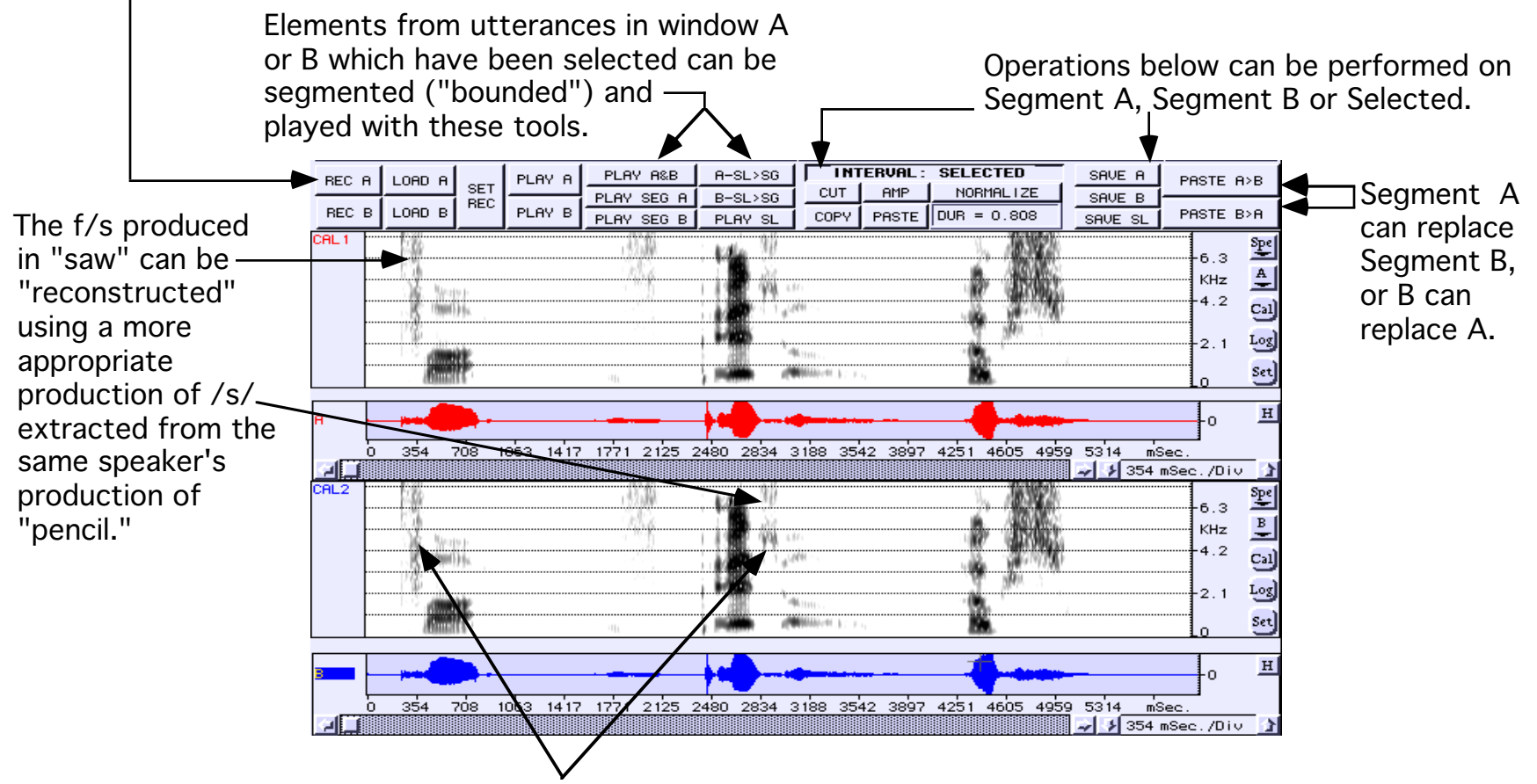

Weak fricatives in the productions can be selected or segmented and then amplified (AMP) to provide better feedback.

### or press PLAY A & B (Reconst. Function #8).

There are two ways of isolating particular portions of the utterances for further scrutiny. First, you can use the "selecting" feature common to all Macintosh applications. If you are familiar with Macintosh word processing applications, you will find that selecting portions of an utterance is essentially the same as selecting text. For example, locate the first word in the upper display containing waveform A. Move the cursor to the beginning of that word, press and hold the mouse button down and drag the mouse to the right. As you move from left to right you will see that the part of the waveform you selected becomes highlighted. Incidentally, you may notice that the first click in a waveform window after clicking somewhere else does not start the selection process. It takes one click to "activate" the window before you can start selecting. When you've highlighted "saw," move to the controls at the top of the display and click on PLAY SL (Reconst. Function #13). You will now be able to hear the word "saw" played in isolation.

You will also note that the child is substituting f/s in this word. If /f/ is difficult to hear, use your mouse to select only the fricative at the beginning of the word, and then go to the controls and find the INTERVAL indicator button (Reconst. Function #14). This button will read "INTERVAL:," followed by either SEGMENT A, SEG-MENT B or SELECTED. You can change from one setting to the other by clicking on the bar. When you have INTERVAL: SE-LECTED showing, push on the AMP (Reconst. Function #17) button located just below the INTERVAL bar. A dialog box will open requesting you to enter an amplification factor. 100% means no change. It's usually best to start with small values, for example, 120%, or a gain of 1.2. Type this number in the box and click OK. The portion of the utterance you have selected, in this case /f/, will now be amplified. You can hear the results immediately, by clicking on PLAY A, or PLAY SL. However, you will have to click on "Cal" again to redraw the spectrogram and see the results. When you've redrawn the /f/, compare it to the one in the lower display.

The second way to isolate a particular portion of an utterance involves using the left and right vertical lines, called segment markers, present in both sets of displays. If you hold down the "Option" key you will find that when the mouse cursor is over a waveform or spectrogram window its icon changes from a diagonally pointing arrow to a  $\mathbf{H}$ . If you place the vertical line of this icon over one of the segment markers and use the same "press, drag, release" technique you used earlier to select speech, you can reposition the segment marker to the left or right of its current position. (Remember that a first "click" in a "deactivated" window is necessary to activate it.) Try isolating "pencil" or "house" using this method by moving the two segment markers to points at the beginning and end of the word . When you've isolated a portion of the utterance in this way, click PLAY SEG A (Reconst. Function #9) in the control panel. If you click in the box where INTERVAL: SELECTED is now showing, you will change it to INTERVAL: SEGMENT A, and all the functions indicated by the buttons beneath it, i.e., CUT, AMP, NOR-MALIZE, COPY, DUR and PASTE, (Reconst. Functions #15-#20) will now apply to the segment of waveform A you've just created. Notice that clicking to INTERVAL: SEGMENT A caused the duration for the interval to appear in the DURATION indicator.

An alternative method of moving the segment markers to bound a portion of an utterance is to first "select" the portion as described earlier and then click on A-SL>SG (Reconst. Function #11) if the selection is in waveform A, or click on B-SL>SG (Reconst. Function #12) if the selection is in waveform B. Clicking on one of these buttons will always cause the segment markers to move to the beginning and end points of the selection. This method allows you to keep track of the material you've just isolated and lets you select new material for some other purpose. At this point you may want to try typing some text into one of the text windows described earlier.

With this introduction to Speech Reconstructor, it's time to try an actual "reconstruction." In the example provided, the child is producing f/s in "saw," but approximating appropriate /s/'s in "pencil" and

"house." In the upper display, select and isolate the f/s in "saw." Move the vertical lines to delineate the exact portion you want to isolate. Note the duration of the segment by checking the DURA-TION (Reconst. Function #20) indicator (remember you need to change the INTERVAL indicator bar to read SEGMENT A). In the bottom display, isolate a portion of the /s/ from "pencil" or "house," preferably one that is similar in duration to the /f/.

When you have the two sounds isolated, play each one of them several times and compare them. As is apparent on the spectrogram, /f/ is weak (before amplification) and is widely dispersed along the frequency range. Typically, /s/ is more intense and contains little energy below 4 kHz. This three year old's /s/ productions in "pencil" and "house" are perhaps mildly distorted, but they do represent an improvement over the f/s in "saw." When you're satisfied with the segments you have selected, go to the upper right of the control panel and press PASTE B>A (Reconst. Function #25). The /f/ will be replaced with the segment of correct /s/ you have isolated in the bottom display. Play the upper utterance (PLAY A) and judge its naturalness. You may need to do some fine tuning/editing, but probably not very much. Re-draw the spectrogram and check the visual results of your reconstruction. Compare the "corrected" utterance, now "saw," with the original "faw" in the lower display.

If you would like to try another reconstruction task, click on LOAD A and find "kikenz/chickens" in the demo stimuli. When this utterance is loaded, click on LOAD B and find "ch" isolation. In this example, the child is substituting k/ch in contexts, but is able to produce a reasonable /ch/ with a schwa vowel. Try your hand at "correcting" the child's production of "kikenz" in the upper display. Copy/paste functions can also be performed within a display (upper or lower) by using COPY and PASTE controls under the interval bar. Try these, as well.

As noted previously, Speech Reconstructor exploits one of SoundScope's most interesting features. The ability to isolate certain elements of a speaker's sound repertoire and add them to, or substitute them for, other elements, provides some exceptional opportunities. It affords a speaker with impaired articulation a chance to hear - - from a "reconstruction" of his own productions -- how he or she would sound if a particular error were corrected, or were made to more closely approximate normal. Reconstructed segments can also serve as stimuli in tasks requiring the child to make judgments about reconstructed versus original productions. In our experience, even young speakers have become intrigued with "cutting and pasting" their own speech samples and then playing them. Speakers who are mature enough to use the computer, themselves, to perform various operations may also engage in a lot of "sound practice" aloud as they manually manipulate their own utterances. Clinicians will also find that the AMP feature may be particularly helpful in enhancing sounds which are otherwise difficult to attend to in speech contexts, such as the weak /f/ in the first example.

From the clinician's perspective, another advantage of Reconstructor is its potential as a diagnostic tool. For example, in a speaker who presents with a number of sounds in error, prioritizing the order in which they should be considered in therapy can sometimes be difficult. Using the copy/paste tools of SoundScope, the clinician may be able to "try out" some corrections a priori in an effort to estimate their effect on the speaker's intelligibility. There are, of course, many other criteria which need to be considered, but being able to forecast, even in a small way, the possible effects of a particular correction, or degree of improvement, is potentially quite powerful. Experimentation with Reconstructor will also provide the student of speech science with some interesting and valuable lessons regarding the nature of speech, particularly as it relates to coarticulatory phenomena and the multiplicity of cues which a listener responds to in making decisions about what he's heard. The influence of transitions and durational variables may become particularly apparent, for example, if sounds from very different environments are interchanged. Some manipulations hopelessly violate the naturalness of speech; others result in very natural-sounding productions. The

instrument is a great educational tool -- even if your speech science background seems long ago and/or far away, you still have your ears and brain to help you decide if what you've created with Speech Reconstructor is appropriate, or not!

### APPENDIX A. RATE-RANGE CALCULATOR CONTROLSDIADOCHOKINETIC RATE DOCHORINE I IC RATE TO CONTROLS AND DISPLAYS COMMON TO BOTH INSTRUMENTS PITCH ANALYSIS CALCULATOR LOG<sub></sub> PITCH ANALYSIS LG FMT DIADO RATE OFF CLIENT<sup>1</sup>  $\overline{on}$ **OFF** SAV UTT **RECORD PLAY SAV TO JNL CHANGE FO PARAMETERS SPEECH RATE** UTT TYPE **SET REC** PLAY **SAV SEL SHOW JNL SLOW** pa pa pa.. **LEVELS EDIT SEG ANALYZE** CORJ PRNJ SAU JNL **AUTO PLAY** ANALYZE LOAD 1 16 = 16 171 **SEGMENT SPEECH** SEI **SPEECH**  $4|27$ SYLLABIC RATE  $0.026$ MAX dur **DURATION**  $= 179$  $SEL$  = 0.01065 ∣selc⊣ 238 **NAN**  $DEU =$ **EDIT**  $7.16$  $\left(7\right)$  $(2)(4)(6)(8)(10)(12)$  $\binom{6}{ }$  $(14) (16)$  $\left(18\right)$  $1$  )  $(3)$   $(5)$  $7$  )  $(9)$ 1 3 5 20  $\begin{pmatrix} 2 \end{pmatrix}$   $\begin{pmatrix} 4 \end{pmatrix}$   $\begin{pmatrix} 6 \end{pmatrix}$ 8  $1) (3) (5) (7) (9) (11) (13) (15)$  $(11)$   $(13)$  $(17)$  $(19)$ 2) (4) (6) (8 4

## DIADOCHOKINETIC FUNCTIONS

- 1. **LG FMT. (Log Formants)** This control alows the user to log formant values. It only works when the Diado instrument is turned on. The function is "toggled" on and off by clicking on it. Clicking on it causes it to turn "off," if it is "on," and to turn "on," if it is "off." As shown above, it is "off." When it is turned on, a vertical marker line will appear at a 0.5 seconds in the spectrogram window and the cursor icon will become the symbol, which, when lined up on the marker, will allow the user to move the marker to a new location by executing a "click and drag" operation. When the marker is moved, the values of the formants at the new position will be recorded in the "LOG" window. (See Common Function #20, LOG) If the logged values are to be preserved, the LOG must be saved to the journal (See Common Function #13) before this control is turned off, as turning the Log Formant control off clears the LOG window. Naturally, if formants have not been calculated (See Auxiliary Function #1, Cal) prior to using this function, their values will be logged as zero.
- 2. **SPEECH RATE.** This control optimizes the diadochokinetic analysis algorithm on the basis of the relative syllabic rate of the talker. The setting operates as a "three way toggle." It changes value each time it's clicked, cycling through "SLOW," "MODERATE" and "FAST." Clicking on this control does not cause an observable result; it simply sets parameters for the ANALYZE (See Diado Function #3) function.
- 3. **ANALYZE.** This control initiates the calculation of the diadochokinetic rate of the speech bounded by the two vertical marker lines in the waveform (lower) window. The method used to calculate the rate is determined by the "MANUAL/AUTOMATIC" control. (See Diado Function #6) When AUTOMATIC is selected, (as shown in the figure) the rate is determined using a computer calculated syllabic count.

## DIADO FUNCTIONS (CONT)

 When MANUAL is selected, the analysis relies upon a user entered syllabic count to determine diado rate. The user can monitor the validity of the count by observing the correlation between the peaks of the blue SYL wave with the appropriate peaks of the red UTT wave. Regardless of calculation method, the result of the analysis is shown in the SYLLABIC RATE display. (See Diado Function # 4) By clicking on SAV TO JNL (See Common Function #14, SAV TO JNL) the syllabic rate, the utterance type, along with the date, time and the client's name, can be recorded to the Journal for later archiving to disk.

- 4. **SYLLABIC RATE.** This is a display that shows the results of the diadochokinetic analysis (See Diado Function #3, ANALYZE) in units of syllables/sec.
- 5. **UTT TYPE.** This display allows the user to document which of four specific utterances is to be analyzed. The setting operates as a "four way toggle." It changes each time it's clicked, cycling through "pa pa pa...," "ta ta ta...," "ka ka ka..." and "pa ta ka...." This setting is transferred to the logging journal along with the calculated syllabic rate when the SAV TO JNL (See Common Function #13, SAV TO JNL) function is actuated. Its' only purpose is to provide documentation of which utterance was analyzed, and it has no effect on the diadochokinetic analysis algorithm.
- 6. **MANUAL/AUTOMATIC.** This control allows the user to determine the way the diadochokinetic rate is calculated (See Diado Function #3, ANALYZE) This setting is a two way toggle that alternates between "MANUAL" and "AUTOMATIC" when clicked. When AUTOMATIC is selected, (as shown in the figure) the rate is determined using a computer calculated syllabic count. When MANUAL is selected, the user is prompted to enter the number of syllables within the segment boundaries and this number is used by the program to determine diado rate.
- 7. **ON/OFF.** This control, along with the corresponding one for Pitch Analysis (See Pitch Function #1,) allows the user to choose between Diadochokinetic (and Spectral) Analysis or Pitch Analysis. This setting takes on the values OFF and ON. When it is in the OFF position (as shown in the Figure) none of the Diado Controls are functional.
- 8. **EDIT.** This control allows the user to change the cursor from its normal function (EDIT) to the DRAW function. This setting is a two way toggle that alternates between "EDIT" and "DRAW" when clicked. In the EDIT mode the cursor can, as usual, be used to select portions of the "active" wave in a window. Only one wave may be active in a window at one time. The active wave is the one whose name is highlighted in the left margin of the window. In the DRAW mode the cursor changes from an arrow to a pencil ( $\#$ ) and can be used to change the values of a wave by "drawing" over its current trace when it is the active wave in the window. The wave is changed by pointing the tip of the pencil cursor at the desired place in the wave and doing a click and drag operation with the mouse. When in the DRAW mode, the NAN function (See Common Function #6, NAN) may be used to make portions of a wave invisible to analysis or logging functions. A function (See Pitch Function #9, EDIT) similar to this one is found in the Pitch Instrument for altering pitch data.

## COMMON FUNCTIONS

- 1. **CLIENT.** This control allows the user to enter the name of the client or subject whose speech is being analyzed. This name will appear, along with the current date and time, as a header to any data logged to a journal.
- 2. **RECORD.** This control allows the user to record speech into the wave named UTT. The duration of the recorded speech sample will be determined by the current record settings. (See Common Function #3, SET REC LEVELS).
- 3. **SET REC LEVELS.** This control allows the user to set the duration of the recording initiated by the RECORD function (See Common Function #2, RECORD) Record level adjustment and other hardware controls are also available using this function.
- 4. **LOAD SPEECH.** This control allows the user to load a pre-recorded speech utterance into the wave UTT. The pre-recorded utterance must first be stored on the computer's hard disk using the SAV UTT function. (See Common Function #10, SAV UTT).
- 5. **DURATION.** This control loads the values of the current durations of the Selected wave (if any) and of the wave segment bounded by the two vertical segment markers, into the displays SEL and SEG respectively. The two displays are located to its immediate right (See Common Functions #13, SEL and #19, SEG).
- 6. **NAN. (Not a Number)** This control is only operable when one of the two EDIT functions (See Diado Function #8 and Pitch Function #9) is in the DRAW mode. In Diado (DRAW), click on NAN (and OK) and then click on F1, F2 or F3 in the left margin of the spectrogram. Select the portion of the corresponding formant trace you want to discard, and click again on NAN. In Pitch Analysis, click on NAN, select the portion of the pitch plot you want to eliminate, and click again on NAN. Unlike the value "zero," a point with the value NAN is ignored during data analysis operations. Consequently, if incorrect formant or pitch values are changed to NAN values, subsequent analyses will ignore the unwanted data points. (See Pitch Function #3, ANALYSIS).
- 7. **PLAY.** This control allows the user to play the speech in the wave UTT.
- 8. **PLAY SEG. (Play Segment)** This control allows the user to play the speech in the portion of the wave UTT that is bounded by the two vertical markers.
- 9. **PLAY SEL. (Play Selection)** This control allows the user to play the selected speech segment.
- 10. **SAV UTT.** This control allows the user to save the speech in the wave called UTT as a file on the computer's disk drive.
- 11. **SAV SEL. (Save Selection)** This control allows the user to save the selected speech segment as a file on the computer's disk drive.
- 12. **SAV JNL. (Save Journal)** This control allows the user to save the data in the Journal as a file on the computer's disk drive. The user may first wish to see the Journal (See Common Function #15, SHOW JNL) before saving it. (See also Common Function #14, SAV TO JNL). The contents of the Journal are cleared after having been saved to disk.

## COMMON FUNCTIONS (CONT)

- 13. **SEL. (Selection Duration)** This display shows the user the duration of the selected portion of the wave UTT. It is loaded with a new value whenever the DURATION (See Common Function #5, DURATION) control is clicked. If there is no selection when DURATION is clicked, its value will be zero.
- 14. **SAV TO JNL. (Save to Journal)** This control allows the user to save the data in the LOG window (See Common Function #20, LOG) to the Journal. If the Journal already contains previously transferred data, the new data are appended to it. The user may see the current contents of the Journal at any time. (See Common Function #15, SHOW JNL)
- 15. **SHOW JNL. (Show Journal)** This control allows the user to see the current contents of the Journal. When the viewing is complete, the user can return to the instrument by either closing the Journal (by clicking in the "close box" at the upper left hand corner of the Journal window), or by clicking on any part of the instrument on the screen behind the Journal.
- 16. **CLRJ. (Clear Journal)** This control allows the user to clear the contents of the Journal without having to save it first.
- 17. **PRNJ. (Print Journal)** This control allows the user to print the contents of the Journal. The contents of the Journal remain unchanged after printing.
- 18. **SEGMENT SPEECH.** This control allows the user to automatically create a segment within the wave UTT, by bounding a portion of the speech by two vertical markers. This segment defines the speech interval that is to be processed by the various analysis functions. (See Diado Function #2, ANALYZE, Common Function #8, PLAY SEG, Common Function #19, SEG, Pitch Function #3, ANALYZE) Before initiating any analysis on this segment, the user should always listen to the bounded speech by clicking on PLAY SEG. If the interval has not been appropriately segmented, the user can correct the segmentation by manually repositioning the vertical markers. This is accomplished by holding the option key down, (which changes the cursor icon to  $\ket{\cdot}$ ) placing the cursor icon over one of the markers, and performing a click and drag operation to move the marker to a new location.
- 19. **SEG. (Segment Duration)** This display shows the user the duration of the portion of the wave UTT bounded by the two vertical markers. It is reset to a new value whenever the DURATION (See Common Function #5, DURATION) control is clicked.
- 20. **LOG. (Logging Window)** This display holds any data that is recorded using one of the logging functions. (See Diado Function #1, LG FMT, and Pitch Function #9, EDIT) When desired, the user may save the data to the Journal (See Common Function #14, SAV TO JNL,) which also clears the window. This window may also be edited manually by the user.

### PITCH FUNCTIONS

- 1. **ON/OFF.** This control, along with the corresponding one for Diado Analysis (See Diado Function #7,) allows the user to choose between Pitch Analysis or Diadochokinetic (and Spectral) Analysis. This setting takes on the values OFF and ON. When it is in the OFF position none of the Pitch Controls are functional.
- 2. **CHANGE F0 PARAMETERS.** This control allows the user to modify three of the parameters that affect the pitch tracking algorithm. The Acceptable Range should be adjusted to minimize outliers. The effect of the frame advance and allowable variation in adjacent pitch periods controls is more complex and the user may wish to experiment with these parameters before collecting data.
- 3. **ANALYZE.** This control initiates the calculation of pitch rate data for the speech in the wave UTT bounded by the two vertical marker lines in the waveform (lower) window. With the EDIT control (See Pitch Function #9, EDIT) set to EDIT, the pitch track is calculated as well as the statistical measures shown in the accompanying displays (See Pitch Function #'s 4 DUR, 5 AVG, 6 STD DEV, 7 MIN, and 8 MAX) When the EDIT control is set to DRAW and ANALYZE is clicked, the statistics are recalculated based on the current pitch track. THE PITCH TRACK IS NOT RECALCULATED. The ANALYZE function will not operate if the EDIT control is set to LOG. By clicking on SAV TO JNL (See Common Function #14, SAV TO JNL) the pitch statistics, along with the date, time and the client's name can be recorded to the Journal for later archiving to disk.
- 4. **DUR. (Duration of F0 Analysis)** This Display shows the total duration of the speech for which pitch values were calculated. Thus, if the segment duration (See Common Function #19, SEG) is 1.5 sec. but this display reads 0.5 sec., this means that there was a total of 1 sec. for which pitch values were not calculated.
- 5. **AVG. (Average of F0)** This display shows the average of the calculated pitch values.
- 6. **STD DEV. (Standard Deviation of F0)** This display shows the standard deviation of the calculated pitch values.
- 7. **MIN. (Minimum of F0)** This display shows the smallest of the calculated pitch values.
- 8. **MAX. (Maximum of F0)** This display shows the largest of the calculated pitch values.
- 9. **EDIT.** This control allows the user to change the cursor from its normal function (EDIT) to a DRAW or a LOG function. This setting is a three way toggle that alternates between "EDIT," "DRAW," and "LOG," when clicked. In the EDIT mode the cursor can, as usual, be used to select portions of the "active" wave in a window. Only one wave may be active in a window at one time. The active wave is the one whose name is highlighted in the left margin of the window. In the DRAW mode the cursor changes from an arrow to a pencil ( $\sqrt{7}$ ) and can be used to change the values of a wave by "drawing" over its current trace when it is the active wave in the window. The wave is changed by pointing the tip of the pencil cursor at the desired place in the wave and doing a click and drag operation with the mouse. When in the DRAW mode, the NAN function (See Common Function #6, NAN) may be used to make portions of a wave invisible to analysis or logging functions. A Diado Function (See Diado Function #8, EDIT) similar to this

## PITCH FUNCTIONS (CONT)

 one may be used for altering formant data. In the LOG mode, a vertical marker line will appear at a 0.5 seconds in the pitch analysis window and the cursor icon will become the  $\frac{1}{1}$  symbol, which, when lined up on the marker, will allow the user to move the marker to a new location by executing a "click and drag" operation. When the marker is moved, the value of the pitch at the new position will be recorded in the LOG window. (See Common Function #20, LOG) If the logged values are to be preserved, the LOG must be saved to the journal (See Common Function #13) before this control is changed back to EDIT, or the LOG window will be cleared and the data lost.

### AUXILIARY FUNCTIONS

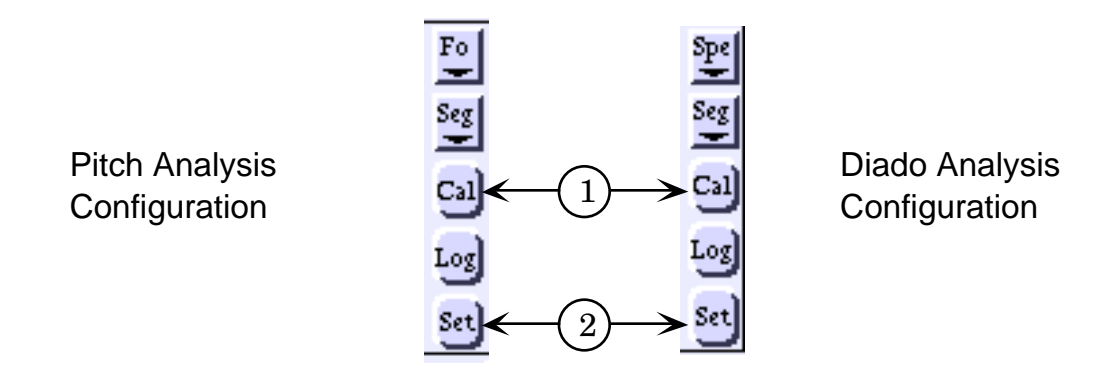

- 1. **Cal. (Calculate)** This control allows the user to initiate either spectrographic analysis (in the Diado configuration) or pitch analysis (in the Pitch configuration) independent of the Diado and Pitch instruments described above. When pitch analysis is carried out by clicking on Cal rather than on the ANALYZE control of the Pitch instrument, no F0 statistics are calculated. When Cal is clicked on in the Diado Analysis Configuration, the sound spectrogram of that portion of the wave UTT that is bounded by the two vertical markers is drawn in the window. This is followed by a formant analysis that uses a peak picking algorithm on the calculated LPC spectra.
- 2. **Set. (Settings)** This control allows the user to adjust various settings that affect either the pitch analysis or the spectrographic analysis, depending on which configuration is in effect.

# APPENDIX B. STIMULUS GENERATOR CONTROLS

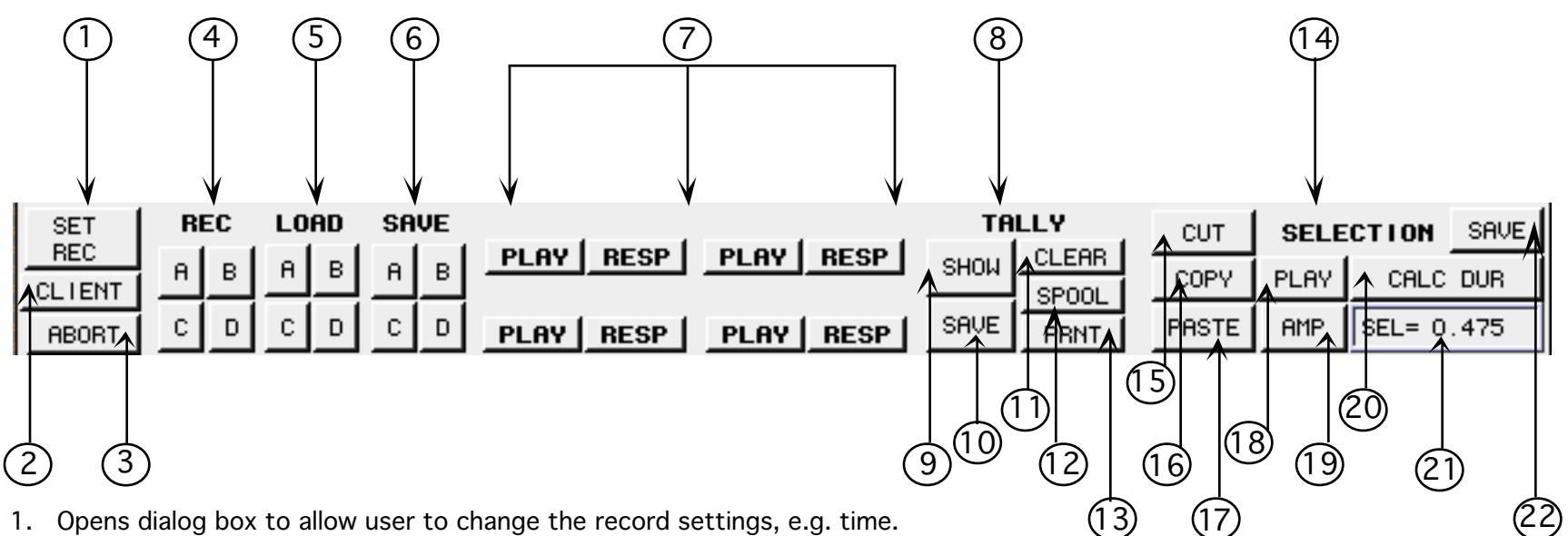

- 2. Opens dialog box to allow user to enter client/subject identification.
- 3. Opens dialog box to allow user to terminate current data run trial.
- 4. Initiates recording into waveform A, B, C or D, respectively (user selects which one by clicking).
- 5. Opens dialog box to allow user to load a stored speech utterance into waveform A, B, C or D.
- 6. Opens dialog box to allow user to save the utterance in waveform A, B, C or D to disk.
- 7. Initiates playback (PLAY) of speech utterance in waveform A, B, C or D. (RESP) allows user to log client/subject's appropriate response to stimulus presented in (PLAY) A, B, C or D.
- 8. Indicates all operations related to Tally.
- 9. Opens Journal and allows user to observe number of times each stimulus (A, B, C and D) has been presented, number of times client/subject has responded appropriately to each stimulus, and percentage of times client/subject has responded appropriately to each stimulus.
- 10. Opens dialog box to allow user to save data in Tally.
- 11. Clears tally.
- 12. Saves current tally and allows user to begin new trial or run.
- 13. Allows user to print contents of Tally, individually or as totals, and allows user to see entire contents in Tally.
- 14. Indicates all operations related to Selection.
- 15. Cuts an interval selected out of a speech utterance and copies it to a clipboard that corresponds in duration to the interval cut.
- 16. Copies an interval selected out of a speech utterance and stores it in a clipboard.
- 17. Pastes an interval cut or copied into the entry point in an utterance where the cross hairs are currently located.
- 18. Initiates playback of the selected portion of an utterance.
- 19. Opens dialog box to allow user to amplify selected portion of a speech utterance by some factor.
- 20. Calculates the duration of a selected interval; 21. Shows duration of interval Calculated.
- 22. Opens dialog box to allow user to save the selected portion of an utterance to disk.

## APPENDIX C. SPEECH RECONSTRUCTOR CONTROLS

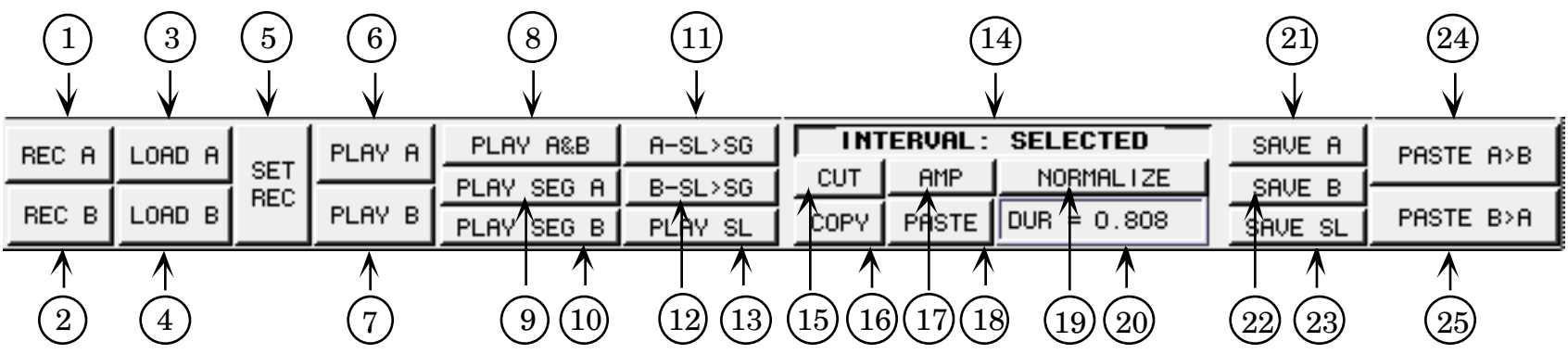

- 1. Initiates recording into waveform A according to current control settings.
- 2. Initiates recording into waveform B according to current control settings.
- 3. Opens dialog box to allow user to load a stored speech utterance into waveform A.
- 4. Opens dialog box to allow user to load a stored speech utterance into waveform B.
- 5. Opens dialog box to allow user to change the record settings, e.g., time of recording.
- 6. Initiates playback of speech utterance in waveform A.
- 7. Initiates playback of speech utterance in waveform B.
- 8. Initiates playback of speech utterance in waveform A followed immediately by utterance in waveform B.
- 9. Initiates playback of that portion of the utterance in waveform A that lies within the two segment markers.
- 10. Initiates playback of that portion of the utterance in waveform B that lies within the two segment markers.
- 11. Moves the waveform A segment markers to coincide with the beginning and end of the selected portion of waveform A.
- 12. Moves the waveform B segment markers to coincide with the beginning and end of the selected portion of waveform B.
- 13. Initiates playback of the selected portion of a speech utterance.
- 14. Indicates the part of a speech utterance, either Segment A, Segment B or the Selected portion, that will be the target of the five functions and one indicator located below. Clicking on the bold title changes the name of the target interval.
- 15. Cuts the interval indicated above out of the speech utterance and copies it to a clipboard that corresponds to the interval.
- 16. Copies the interval indicated above to the clipboard that corresponds to that interval.
- 17. Opens dialog box to allow user to amplify (or attenuate) the interval indicated above. 100% leaves it unchanged.
- 18. Pastes the interval currently on the clipboard to the entry point in the utterance that corresponds to the interval indicated above, at the point where the crosshairs are currently located.
- 19. Normalizes the interval indicated above.
- 20. Shows the current duration of the interval indicated above.
- 21. Opens dialog box to allow user to save the utterance in waveform A to disk.
- 22. Opens dialog box to allow user to save the utterance in waveform B to disk.
- 23. Opens dialog box to allow user to save the selected portion of an utterance to disk.
- 24. Pastes segment A into the utterance of waveform B starting at the first segment marker for waveform B.
- 25. Pastes segment B into the utterance of waveform A starting at the first segment marker for waveform A.

Any questions, comments, etc. about the instruments or manual can be directed to Rebecca Leonard Dept. Otolaryngology/Head and Neck Surgery Univ. California, Davis Medical School 2500 Stockton Blvd. Sacramento, CA 95817 We would appreciate your feedback!

The following demo packages may be ordered from GW Instruments, Inc. 35 Medford Street, Somerville, MA 02143 Tel: 617-625-4096, FAX: 617-625-1322

SoundScope Clinical Demo, \$25

- Clinical Manual (spiral bound)
- Clinical instruments & sample waveforms on disk (Rate-Range Calculator, Stimulus Generator, Speech Reconstructor)
- SoundScope demo software & documentation

For Macintosh, order GWI-SoS-cm-demo

For Power Macintosh, order GWI-SoS-cm-demo-PPC

SoundScope Demo, \$10

- SoundScope demo software & documentation (Includes SoundScope User's Manual, sample waveforms and numerous instruments: 1 Channel Analyzer, 2 Channel Analyzer, Segment Analyzer, 2 Channel Editor, etc.) For Macintosh, order GWI-SoS-demo
- For Power Macintosh, order GWI-SoS-demo-PPC